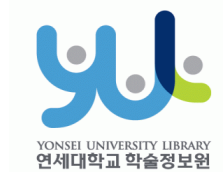

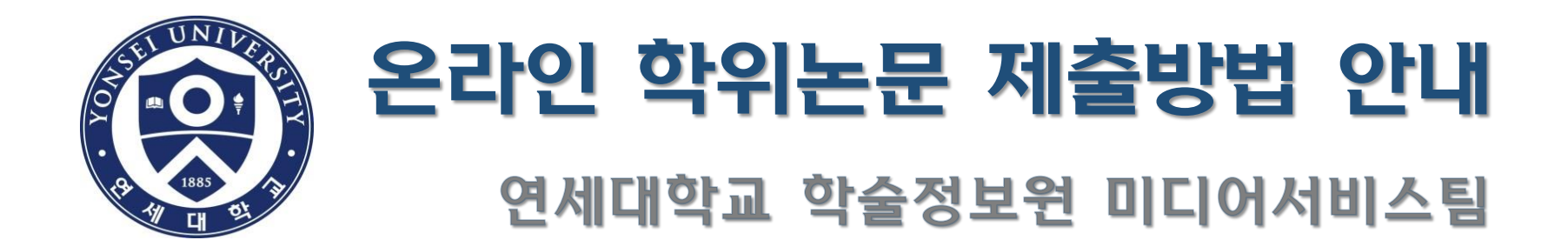

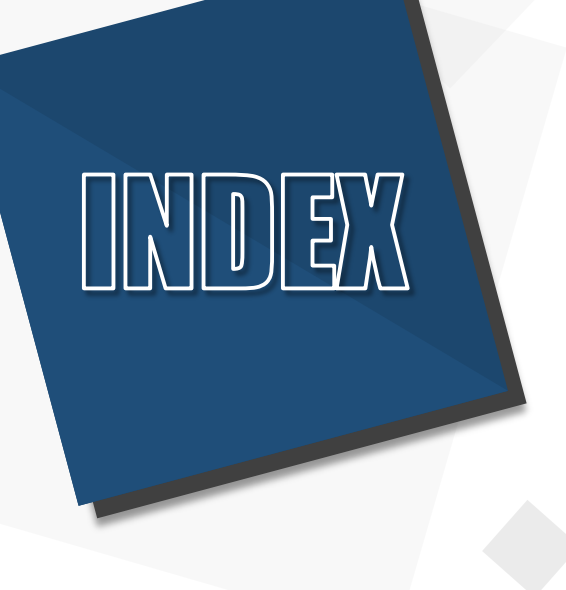

# **1. 제출개요 2. 제출방법 3. 주의사항**

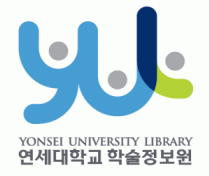

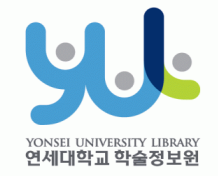

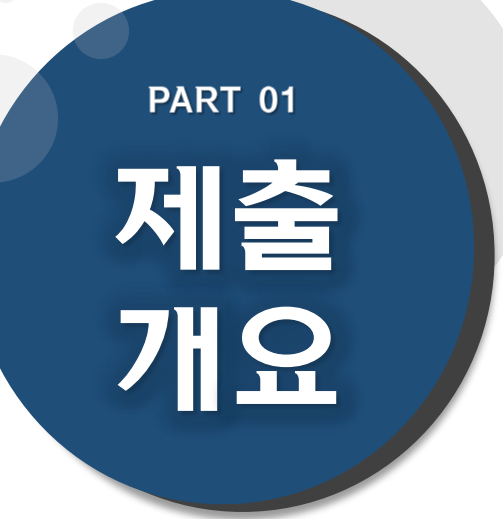

# **(1) 온라인 논문 제출 (2) 책자 논문 제출 (3) 제출 Process**

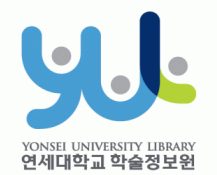

## **(1) 온라인 논문 제출**

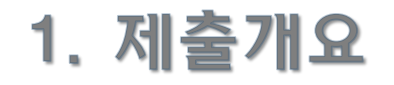

### 1) 온라인 학위논문 제출 안내

- ·제출기간 : [http://library.yonsei.ac.kr](http://library.yonsei.ac.kr/) 접속  $\rightarrow$  학위논문 공지사항 참조
- ·제출방법 : [http://dcollection.yonsei.ac.kr](http://dcollection.yonsei.ac.kr/) 접속 → 로그인 후 제출(ID/PW는 연세포털과 동일)
- ·파일형식 :"PDF"파일로만 제출(hwp 또는 doc 파일 불가)
- ·책자 제본용 최종파일과 동일한 것으로 제출(내용 및 편집 동일)

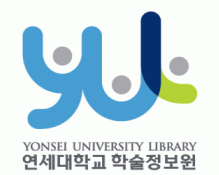

### **(2) 책자 논문 제출**

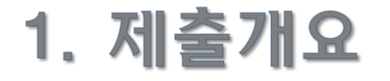

### 2) 책자 학위논문 제출 안내

- ·제출기간 : [http://library.yonsei.ac.kr](http://library.yonsei.ac.kr/) 접속  $\rightarrow$  학위논문 공지사항 참조
- ·제출장소 : 연세·삼성 학술정보관 1층 조용선 전시실
- ·제출부수 : 석사, 박사 하드커버 4부 (인준서에 심사위원 도장 또는 서명이 포함된 원본 1부+사본 3부) \*비공개 논문 및 일반대학원 법학과 논문은 5부 제출
- ·제출서류 ① 저작권 이용동의서 1부(본인 서명 필수)
	- ② 제출확인서 1부(날인 후 소속 대학원에 제출/일반대학원은 제출처에 제출) \*이용동의서, 제출확인서는 온라인 제출 승인 이후에 출력가능

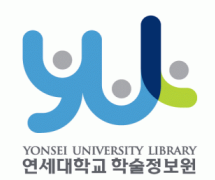

### **(3) 제출 Process**

1. 제출개요

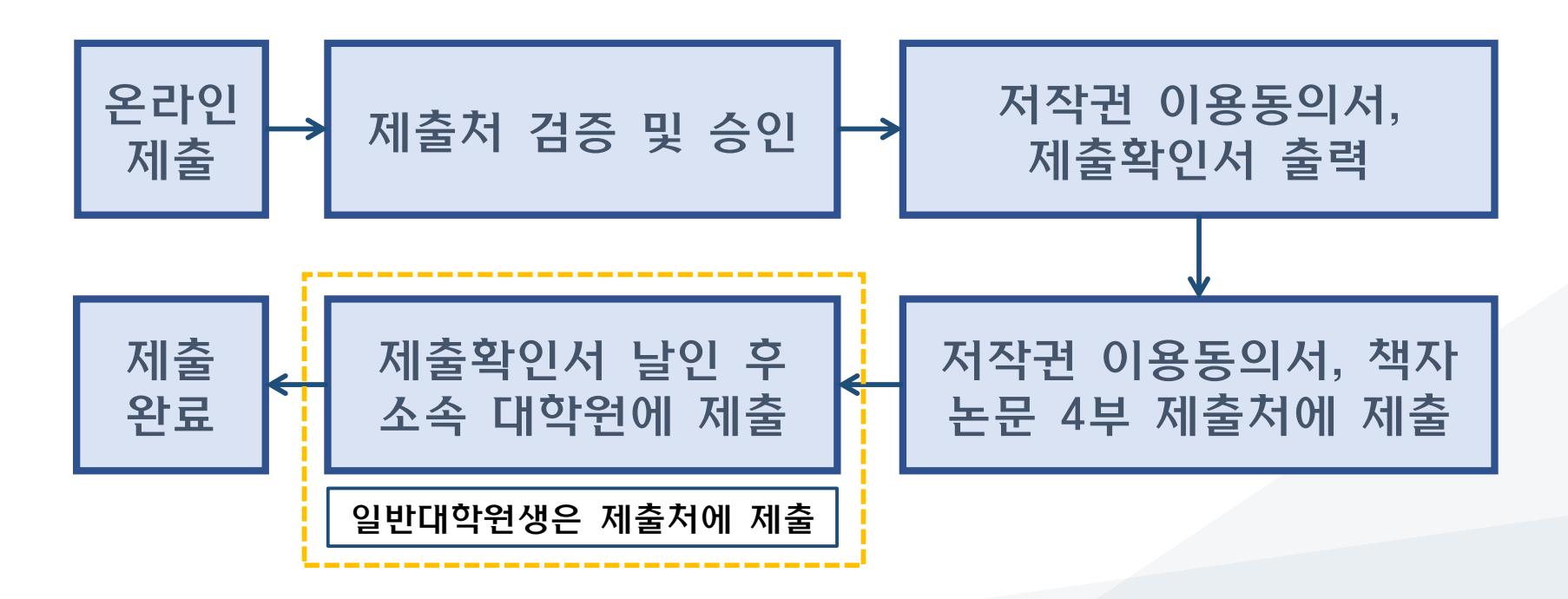

# **PART 02 제출 방법**

### **(10) 온라인 제출완료**

- **(9) 최종 제출**
- **(8) 원문등록 단계**
- **(7) 저작권 동의 단계**
- **(6) 메타정보 입력 단계**
- **(5) 제출자정보 단계**
- **(4) 자료 제출**
- **(3) 학위논문 제출**
- **(2) 학위논문 제출 시스템 로그인**
- **(1) 학술정보원 - 학위논문**

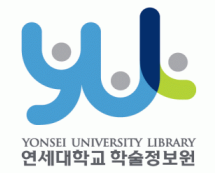

#### **(1) 학술정보원 - 학위논문**  $2.$ 신촌  $\vee$ **ENGLISH** LOGOUT **OD** 군제 워주 학술정보원 Find Research Services Collections About My Library Search **Browse** Search it, Browse it, and Find it! ■ 통합검색 ■ 데이터베이스 통합검색 - 소장자료, 온라인자료, 외부자료를 한번에 검색하여 유형별로 확인 ■ 소장자료 ■ 전자저널 Search 소장자료 - 학술정보원에 소장된 인쇄자료와 직접 구축한 원문파일을 검색 ■ 전자자료 ■ 전자책 전자자료 - 온라인 DB, 전자저널, 학술논문을 한번에 검색 (Summon® by ProQuest) ● 연세대 학위논문 ■ 멀티미디어 학술 데이터베이스나 저널, 학위논문, 멀티미디어 등을 ■ 고서 Browse 가나다순 또는 주제별로 찾아볼 수 있습니다. ■ 신착자료 ◎ 전자책 사이트 ◎ 동영상강의 사이트 연세대 학위논문 클릭!

·학술정보원 홈페이지[\(http://library.yonsei.ac.kr\)](http://library.yonsei.ac.kr/)에서

"연세대 학위논문"을 클릭합니다.

#### **(2) 학위논문 제출 시스템 로그인** YONSEI UNIVERSITY LIBRARY<br>**연세대학교 학술정보위**  $2.$ FNG KOR (e) 학술정보원 CCollection @ YONSEI 로그인 검색 브라우즈 자료제출 FAQ 제출자 로그인 클릭!검색어를 입력해 주십시오 상세검색 Q All Content 온라인 제출 시 "비동의" 사유 입력. 단, 비동의 사유는 개인정보, 군사기밀, 회사업무 상 비밀 등 민감한 정보 등 있는 것이 없는 것이 없는 것이 없었다. 訚 학위논문제출 »  $\frac{1}{\left\| \mathcal{L}_{\mathcal{A}}\right\| _{2}}$ **Recent Additions Top Downloads**  $\pm$ **Notice** • 글로벌 법학 리서치 가이드 저국대학법… 2020 검색결과가 없습니다. • 韓山世墨 ■ 擇里志 이중환 ■ 辛壬紀年提要.7 구준원 · 辛壬紀年提要. 6 구준원

·dCollection 시스템에 로그인 합니다.(ID와 PW는 연세포탈과 동일)

#### "학위논문 제출"을 클릭합니다.

#### ·온라인 학위논문 시스템([http://dcollection.yonsei.ac.kr\)](http://dcollection.yonsei.ac.kr/)에서

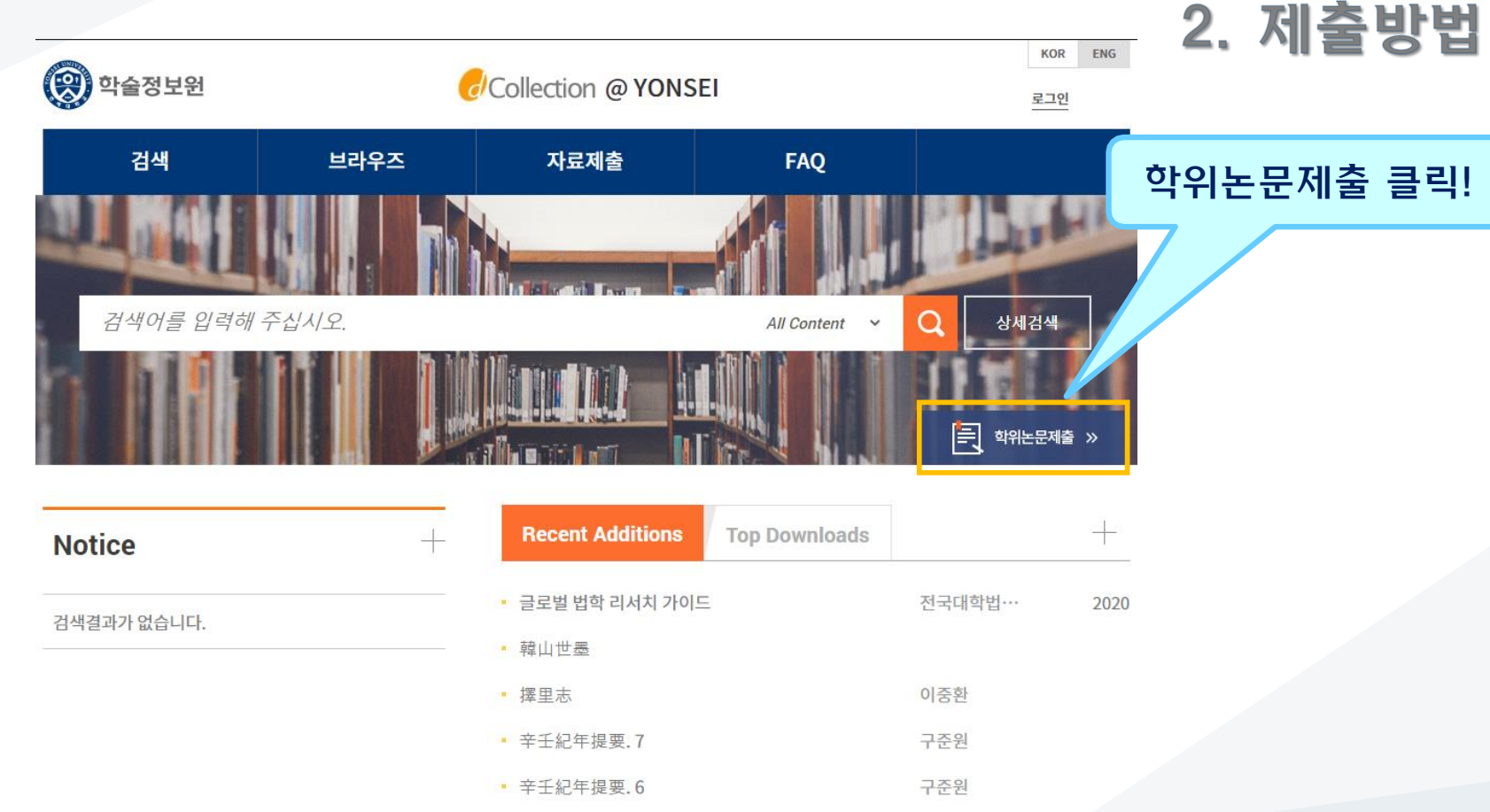

**(3) 학위논문 제출**

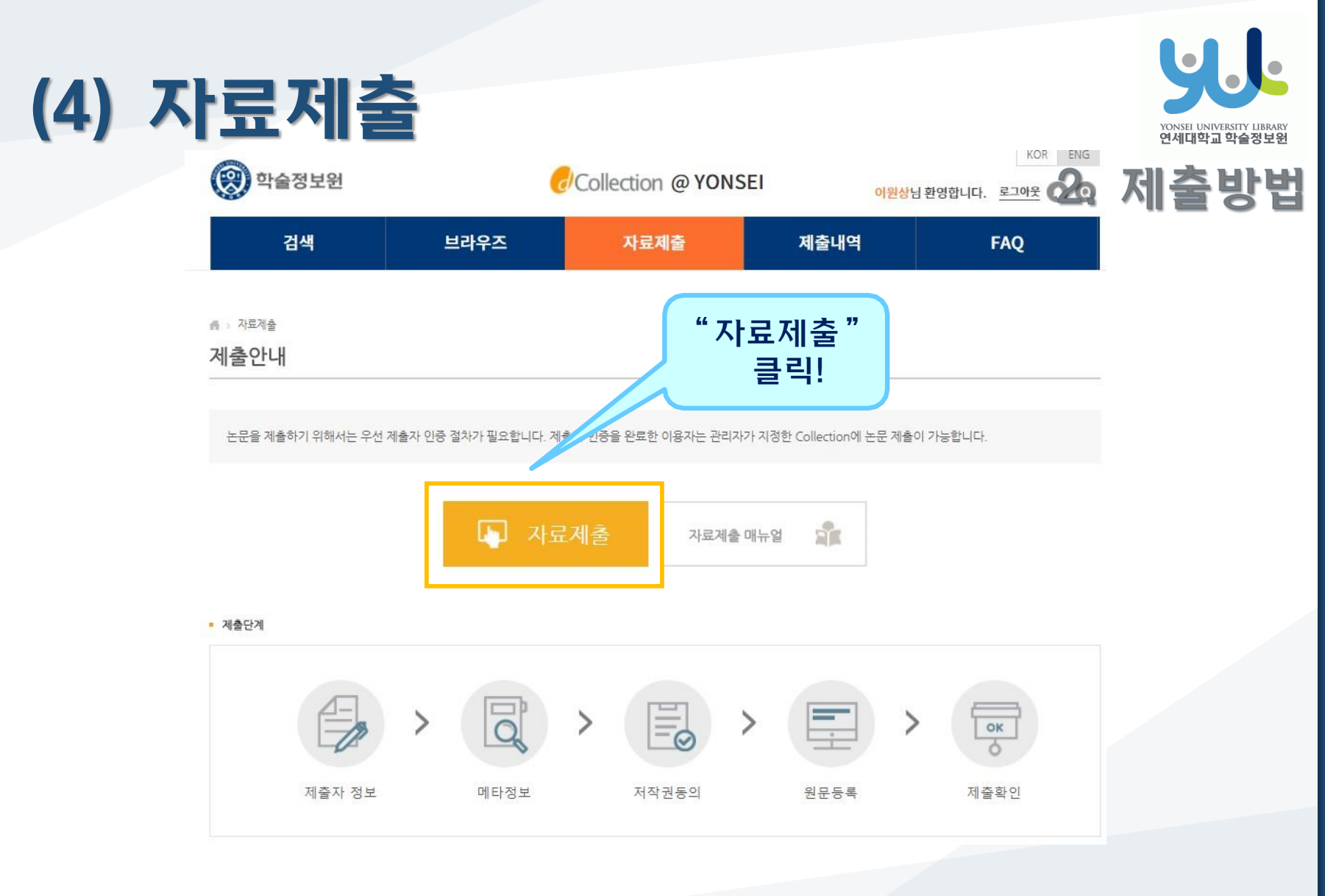

· "자료제출"을 클릭합니다.

·개인정보처리방침을 읽고 동의에 체크한 후 ·제출자 정보/연락처 확인 후 다음 단계 클릭!

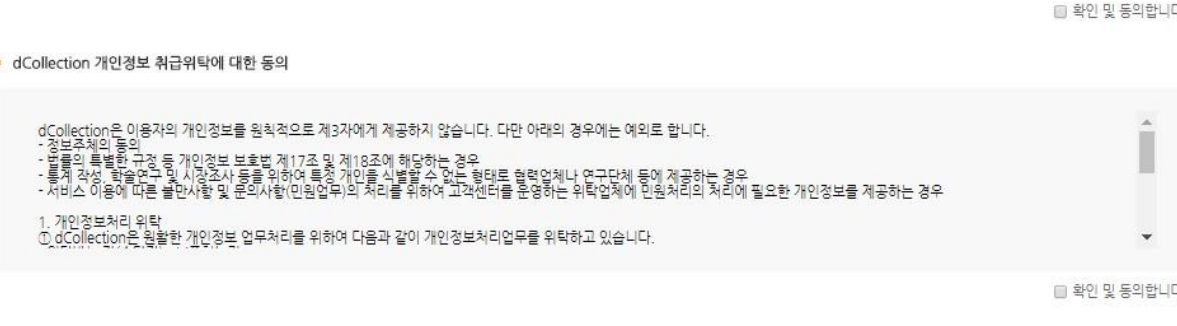

1. 개인정보의 처리 목적<br>처리한 개인정보는 다음의 복적이외의 용도로는 사용되지 않으며 이용 목적이 변경되는 경우에는 개인정보 보호법 제18조에 따라 별도의 동의를 받는 등 필요한 조치를 이행할 예정입니다.<br>지난한 개인정보는 다음의 목적이외의 용도로는 사용되지 않으며 이용 목적이 변경되는 경우에는 개인정보 보호법 제18조에 따라 별도의 동의를 받는 등 필요한 조치를 이행할 예정입니다.<br>① K

Collection @ YONSEI

■ 개인정보 수집 및 이용에 대한 동의

• 제출자 정보

(e) 학술정보원

**(5) 제출자 정보 단계**

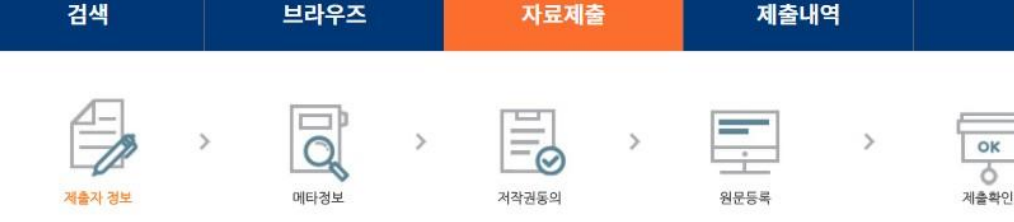

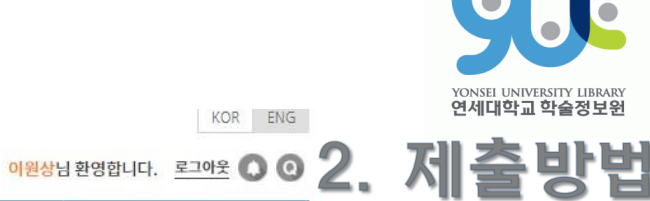

**FAQ** 

# **(6) 메타정보 입력 단계**

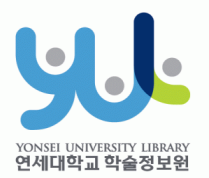

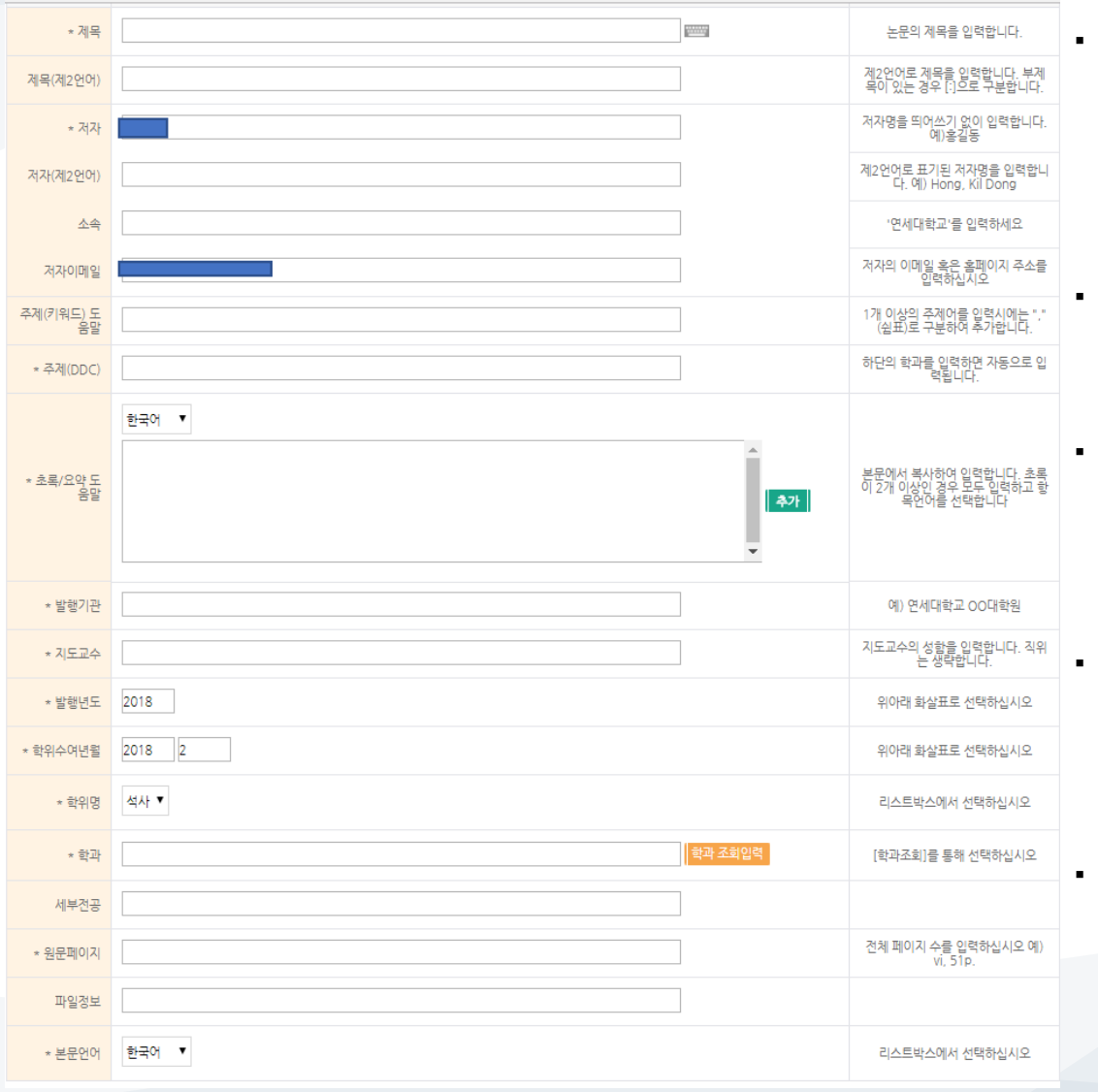

·메타정보 입력 단계에서는 논문에 대한 서지정보를 입력합니다. (입력도움말 참조)

·항목 앞에 \* 표시된 항목은 필수 입력 사항입니다.

·주제(DDC)는 밑에 학과 및 전공을 입력 시 자동으로 입력됩니다.

·초록이 2개 이상일 경우 "추가"버튼을 눌러서 입력합니다.

13 ·원문페이지는 논문의 로마자, 아라비아 숫자의 최종 페이지수를 입력합니다. 예) vi, 63p.

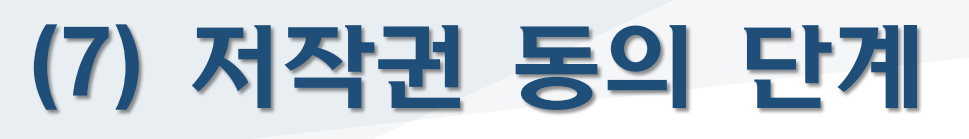

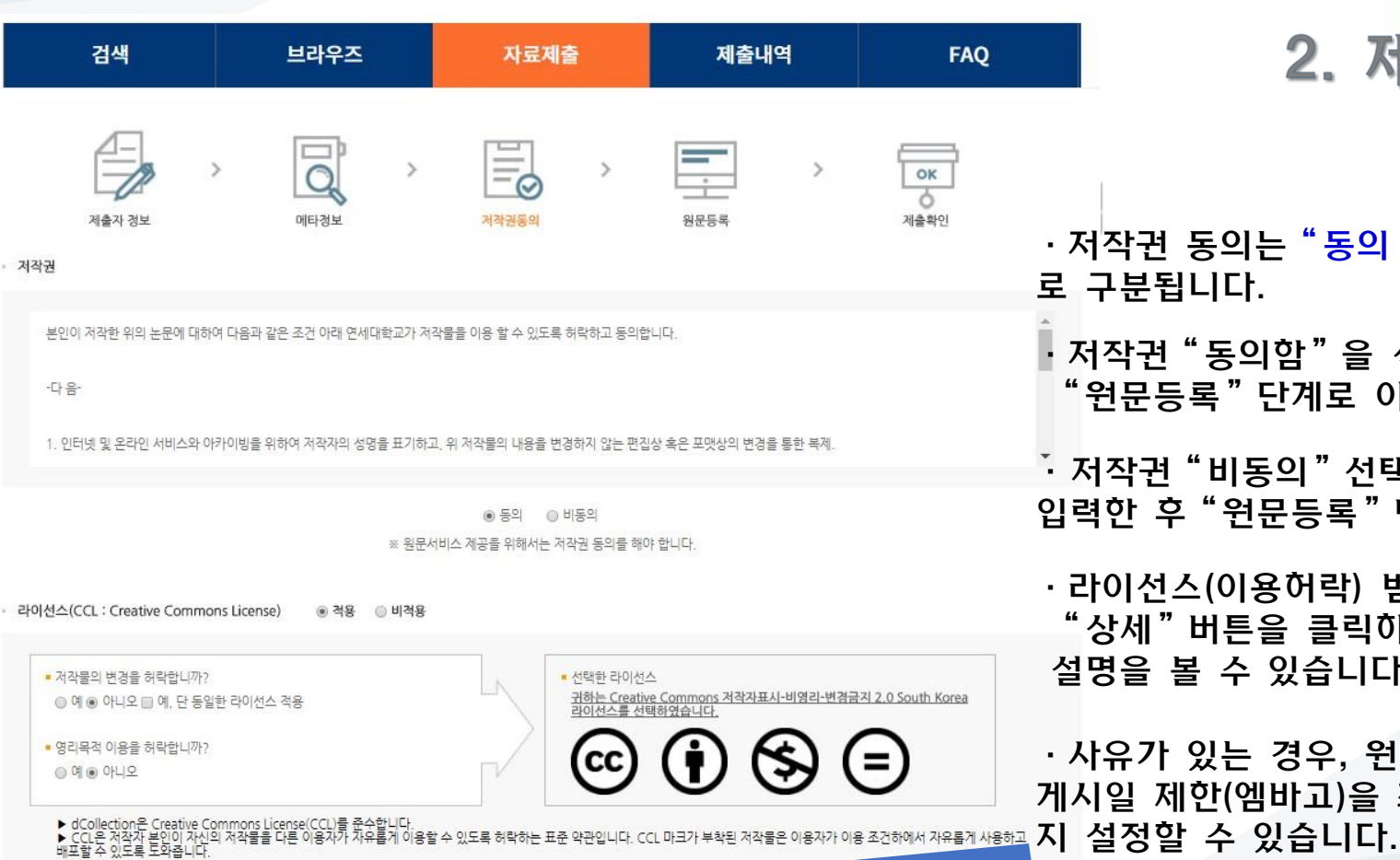

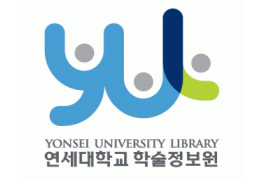

2. 제출방법

·저작권 동의는"동의 / 비동의" 로 구분됩니다.

• 저작권 "동의함" 을 선택 시 "원문등록"단계로 이동

 $\,$  저작권 "비동의" 선택 시 사유를 입력한 후"원문등록"단계로 이동

·라이선스(이용허락) 범위 설정 시 "상세"버튼을 클릭하면 자세한 설명을 볼 수 있습니다.

·사유가 있는 경우, 원문 서비스 게시일 제한(엠바고)을 최대 1년까

• 원문서비스 게시일 제한 ◎ 해당없음 ◎ 설정 ※ 특허, 엠바고 등 별도 원문 게시일 설정이 필요한 경우 설정합니다.

• 저작권

-다음-

14

### ·원문등록 단계에서는 원문유형을 PDF로 선택하고 원문파일을 업로드 합니다. (다른 확장자의 경우 오류 발생)

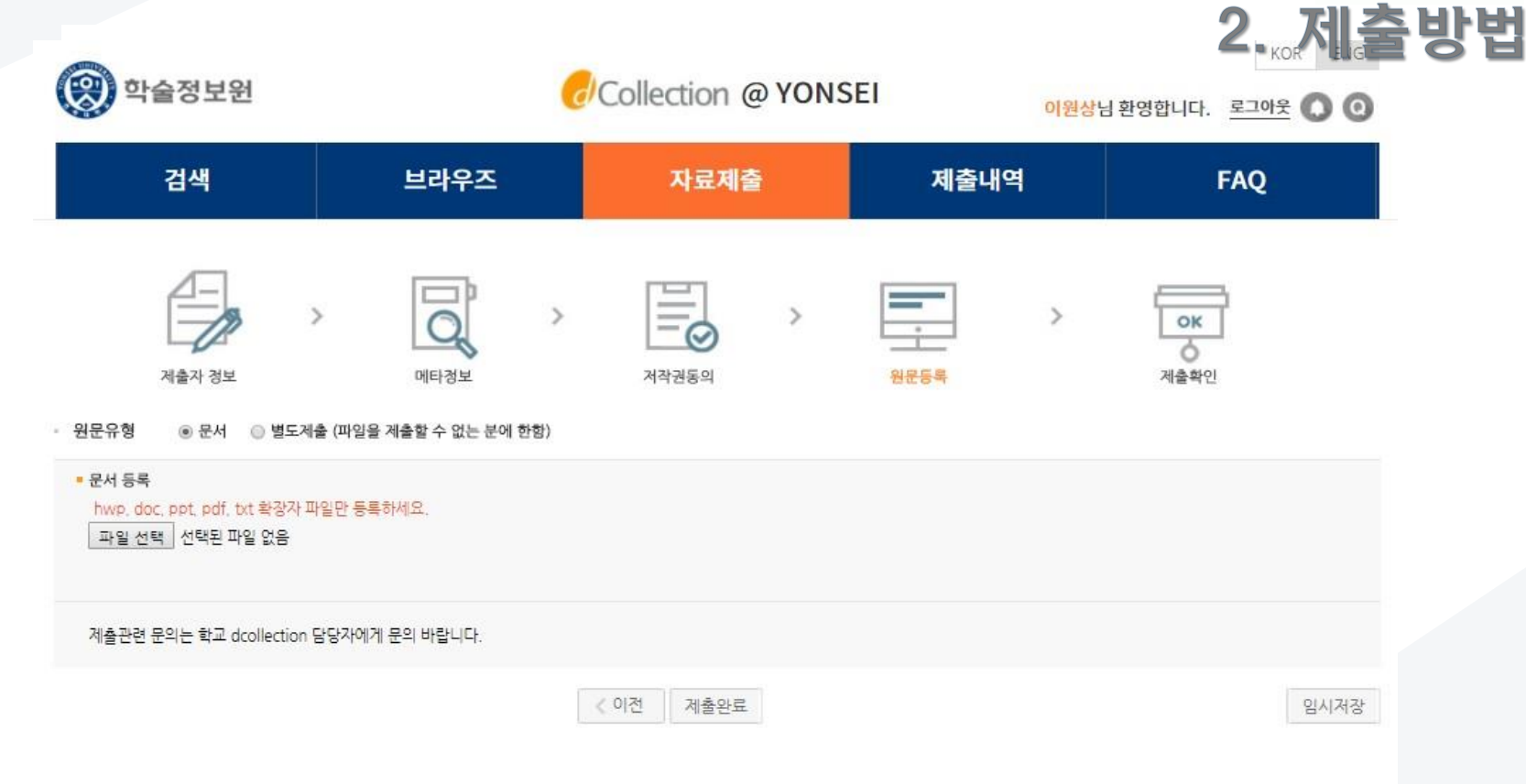

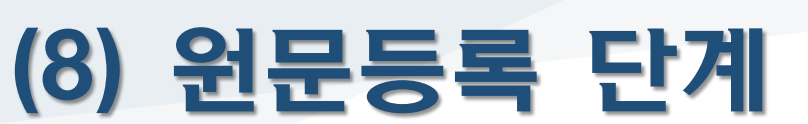

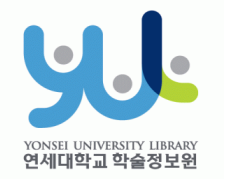

### ·원문유형이 일반문서(hwp, doc)인 경우 별도로 변환하여 PDF파일로 제출합니다.

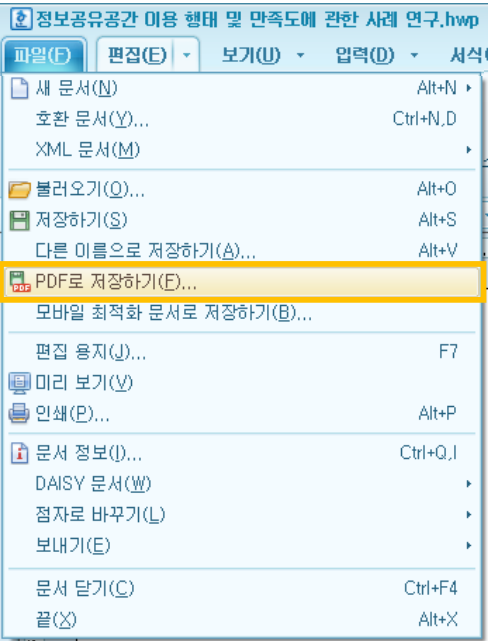

한글 문서에서

저장하는 방법

PDF 파일로

Adobe PDF 만들기 저장/보내기 风 다른 이름으로 저장 Adobe Acrobat을 사용하여 PDF로 변환 **3**● Adobe PDF로 저장  $\overline{\mathbb{P}}$ 전자 메일을 사용하여 보내기 **ETN** ■ 대부분의 플랫폼에서 보기 및 인쇄 가능 23 열기 ■ 신뢰할 수 있고 안전한 문서 교환 및 보관 방식 Adobe 공유 검토용으로 Adobe PDF ■ 원본 문서의 모양 및 느낌 유지 PDF 만들기 n\* 달기 보내기 정보 웹에 저장 최근에 사용한 항목 SharePoint에 저장 새로 만들기 C) **1** 인쇄 블로그 게시물로 게시 저장/보내기 파일 형식 도움말 워드 문서에서 R 파일 형식 변경 **B** 옵션 霜 PDF 파일로 ■ 끝내기 **2** Adobe PDF 만들기 저장하는 방법 PDF/XPS 문서 만들기

## **+ PDF 파일 변환방법**

 $W = 9 - 6$ 

■ 저장

파일

산인

페이지 레이아웃

편지

찬조

건토

 $\overline{5}$ 

Acrobat

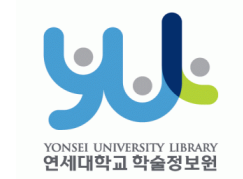

### 2. 제출방법

정보공유공간 이용 행태 및 만족도에 관한 사례 연구 - Microsoft Word

※ 제출하신 논문의 정보를 확인하신 후 반드시 [제출완료] 버튼을 눌러 제출을 완료하시기 바랍니다.

계출관련 문의는 학교 dcollection 담당자에게 문의 바랍니다.

검색

브라우즈

 $\Box$ 

#### 버튼을 클릭합니다 .

### "제출완료 "

- 를 확인한 후
- 4.관리정보
- 3.저작권정보
- 2.원문정보
- 1.메타정보
- ·제출자가 입력한

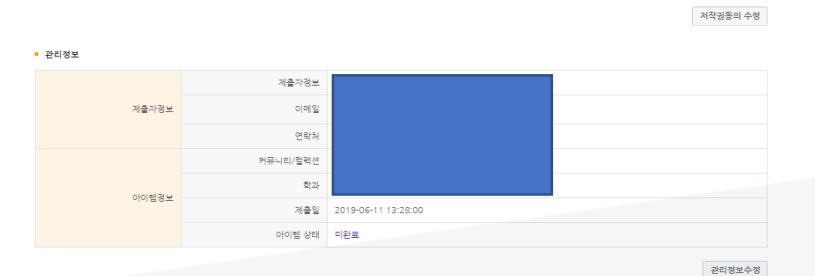

제출완료

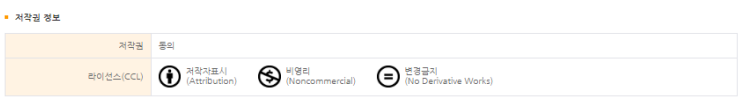

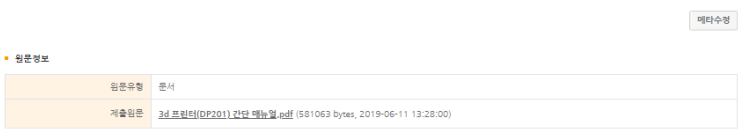

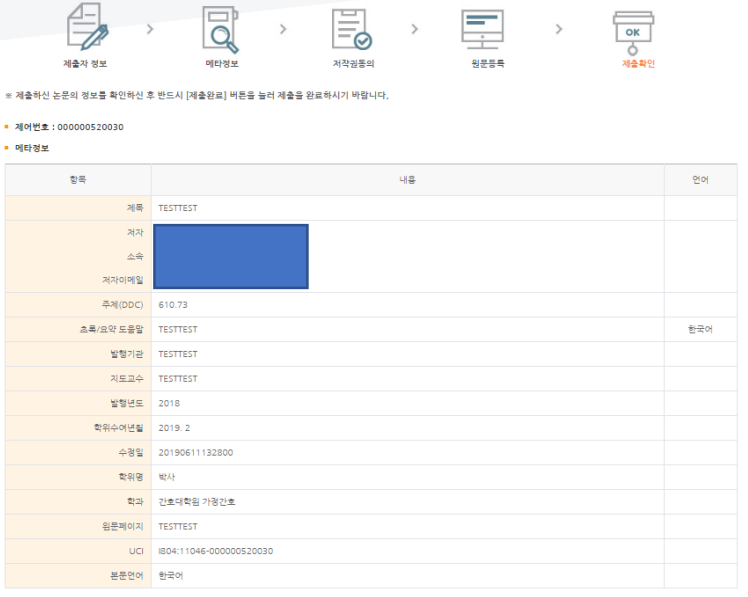

자료제출

제출내역

 $=$ 

FAO

원문수정

 $\bar{\uparrow}$ 

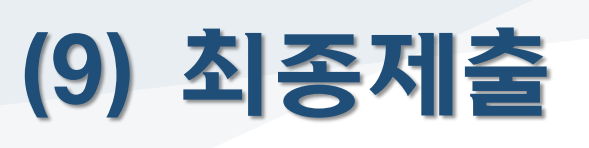

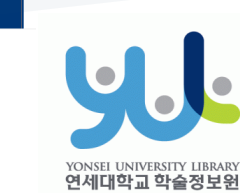

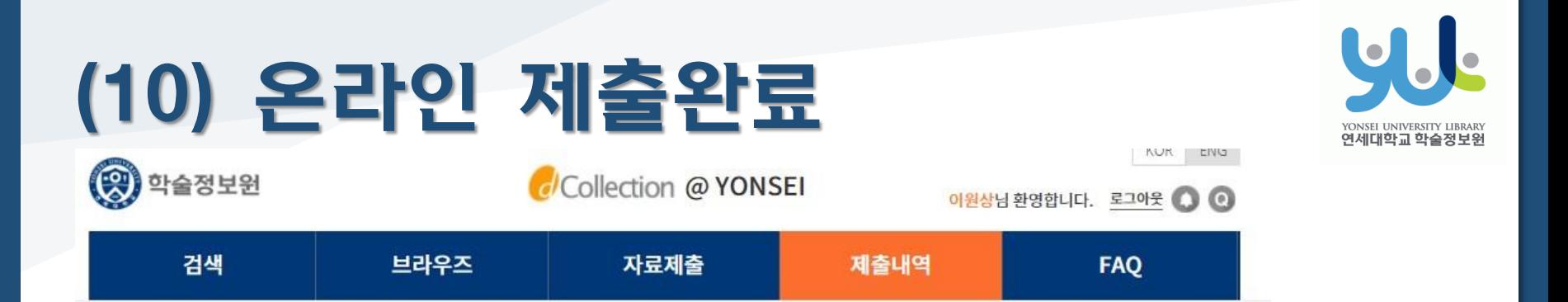

● 제출내역

제출내역

#### ·제출건이 승인("논문제출 처리완료" 상태)된 이후 저작권 동의서 / 제출확인서 출력이 가능합니다. ·책자 제출 완료 후, 서비스 확인서 출력이 가능합니다.

• 총 1건

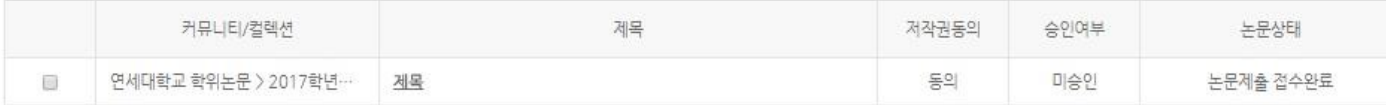

#### $\mathbf{1}$

저작권동의서 출력 제출확인서 출력 서비스환인서 출력

more >

more > my Q&A

- 개인공지

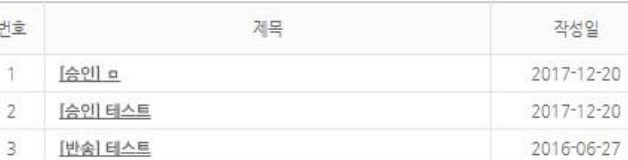

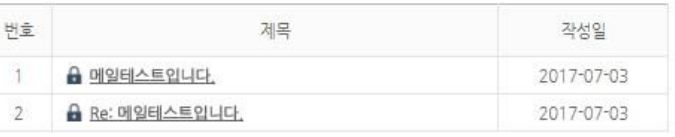

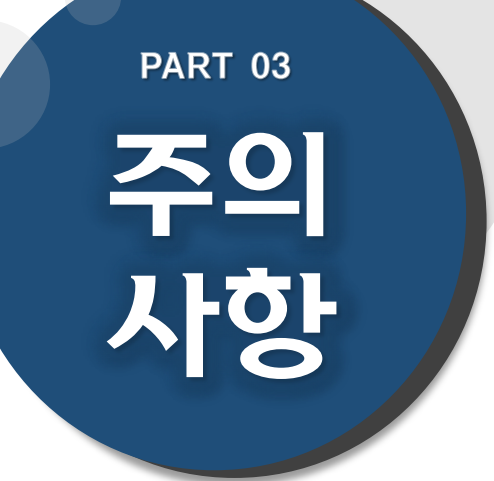

# **(1) 문서작성 관련 주의사항 (2) 저작권 관련 주의사항**

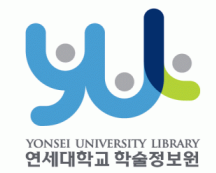

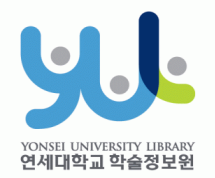

### **(1) 문서작성 관련 주의사항**

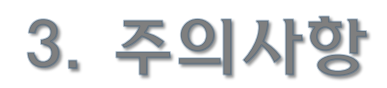

- 학위논문 작성법(체제)에 관한 내용은 제출자가 대학원 홈페이지 논문서 식 확인 및 소속 대학원/학과에 문의하여 정확하게 작성해야 합니다.
- 연세대학교 일반대학원 학위논문 작성법(체제)은 일반대학원 홈페이지-> 학사안내->학사안내 및 다운로드->학위논문 탭에서 확인하실 수 있습니 다.
- 제출하시는 문서 파일에 암호를 걸어두지 마십시오. 서비스 파일로 변환 시 오류가 발생할 수 있습니다.
- 파일 용량이 대용량일 경우 업로드가 되지 않을 수 있습니다(20MB 이하 권장). 업로드 시 문제가 있는 경우, 제출처에 문의해주시기 바랍니다.
- 온라인 제출 시에도 인준서 페이지 및 심사위원 이름 기재는 필수입니다. \*단, 심사위원 서명(또는 도장)은 필수 아님. \*\*원본 인준서를 스캔한 페이지 삽입 후 PDF파일로 변환 가능.

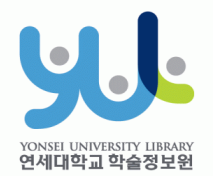

# **(2) 저작권 관련 주의사항**

### <u>3. 주의사항</u>

#### ·저작권"동의 / 비동의" 및 원문게시일 제한 설정이 가능합니다.

- [동의] : 학술정보원 홈페이지, RISS 및 협정기관을 통해 원문 공개 가능

- [비동의] : 교내 연세대학교 IP에서 원문 보기 제공, 인쇄 및 저장 불가 \*온라인 제출 시 사유 입력.

- [원문게시일 제한] : 특허출원, 학술지 게재 예정 등의 사유로 일정기간 원문공개를 유예해야 할 필요가 있을 경우,"원문서비스 시작일"지정 가능 \*원문서비스 시작일은 제출일 기준으로 최대 1년까지 유예 가능함. \*단, 저작권 비동의 + 원문서비스 게시일 제한 시(9999-12-31까지 설정가 능) 설정 사유는 개인정보, 군사 기밀, 업무 상 비밀 등 민감한 정보가 들어 있는 경우에 한함.

- ·"비동의"혹은 원문게시일 제한 시, 작성하신 사유 확인을 위해 제출자에게 전화로 연락을 드릴 수 있습니다.
- ·저작권 관련 문의 시 02-2123-6319 / thesis@yonsei.ac.kr로 연락바랍니다.

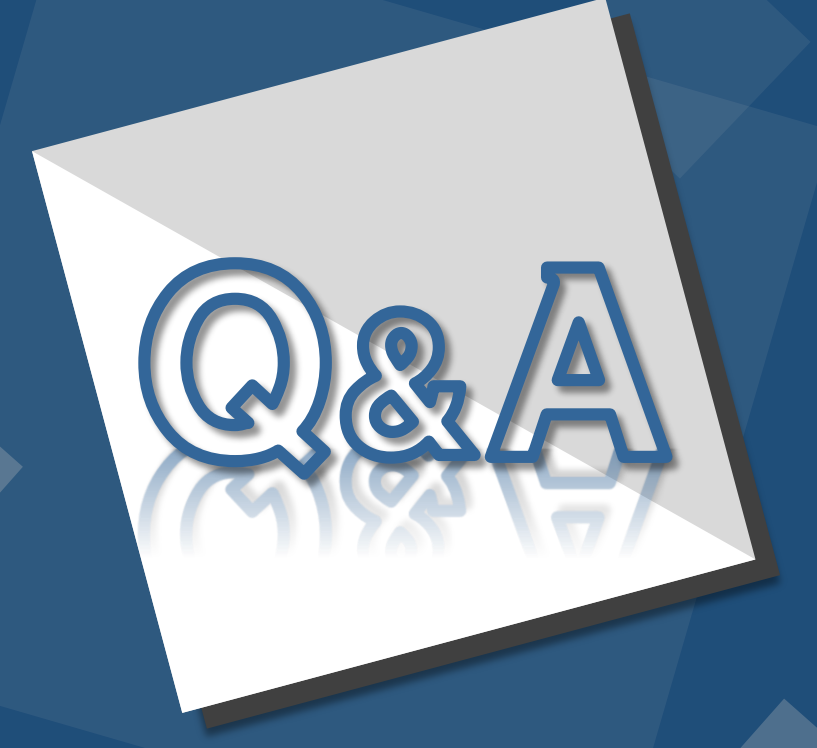

**E-Mail : thesis@yonsei.ac.kr Tel. 02-2123-4643/4644/6319**